## **Umzug der Middleware**

## **Beachten Sie** Λ

Bitte beachten Sie beim Umzug auf einen neuen Rechner, dass die Systemvoraussetzungen für den Einsatz der Microtech-Middleware beachtet werden. [Systemvoraussetzungen E-Commerce / Logistik & Versand](https://hilfe.microtech.de/pages/viewpage.action?pageId=190087174)

Beim Umzug der Middleware sind neben der üblichen Prozedur für den Umzug der büro<sup>+</sup> noch zwei zusätzliche Punkte zu beachten.

Im Ordner "ProgramData" sind die Cache-Dateien der Middleware. Diese beinhalten u. a. die angelegten Plattformen. Dieser Ordner wird benötigt, damit die vorhanden Plattformen und alle darunter angelegten Artikel genutzt werden können.

Der Ordner befindet sich z. B. unter Windows 10 unter **Dieser PC > Lokaler Datenträger (C:) > ProgramData > microtech > middleware > 5.0 ( alter Pfad: Dieser PC > Lokaler Datenträger (C:) > ProgramData > microtech > Middleware> 5.0)** oder wenn in die Windows-Explorer-Adresszeile einfach **\p rogramdata** eingegeben wird.

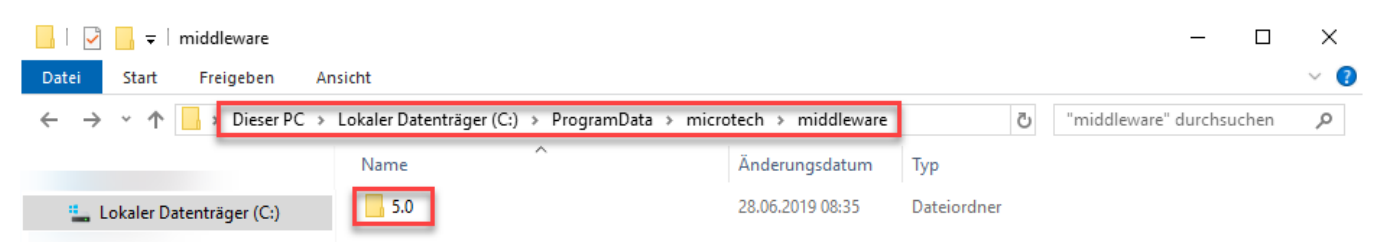

Sobald auf dem Ziel-System die Middleware installiert ist, ist der damit installierte "5.0"-Ordner mit dem "5.0"-Ordner des Quell-Systems auszutauschen. Nach einem Neustart des Middleware-Dienstes über den Task Manager, werden alle bisherigen Einstellungen aufgerufen.

Sobald der Umzug der microtech-Software vollzogen ist und das Echtheitszertifikat aktiviert wurde, ist dieses nachzulizenzieren. Andernfalls kann es passieren, dass beim Aufruf der Middleware aus büro<sup>+</sup>/ ERP-complete die IP-Adresse des alten Systems angesprochen wird, während die Middleware auf dem neuen System unter einer anderen Adresse läuft.

Die Nachlizenzierung erfolgt unter DATEI - HILFE - SUPPORT & HOTLINE - AKTIVIERUNGEN, indem das Echtheitszertifikat mit Rechtsklick ausgewählt und die Schaltfläche: WEITERE - AKTIVIERUNG NACHLIZENZIEREN betätigt wird.

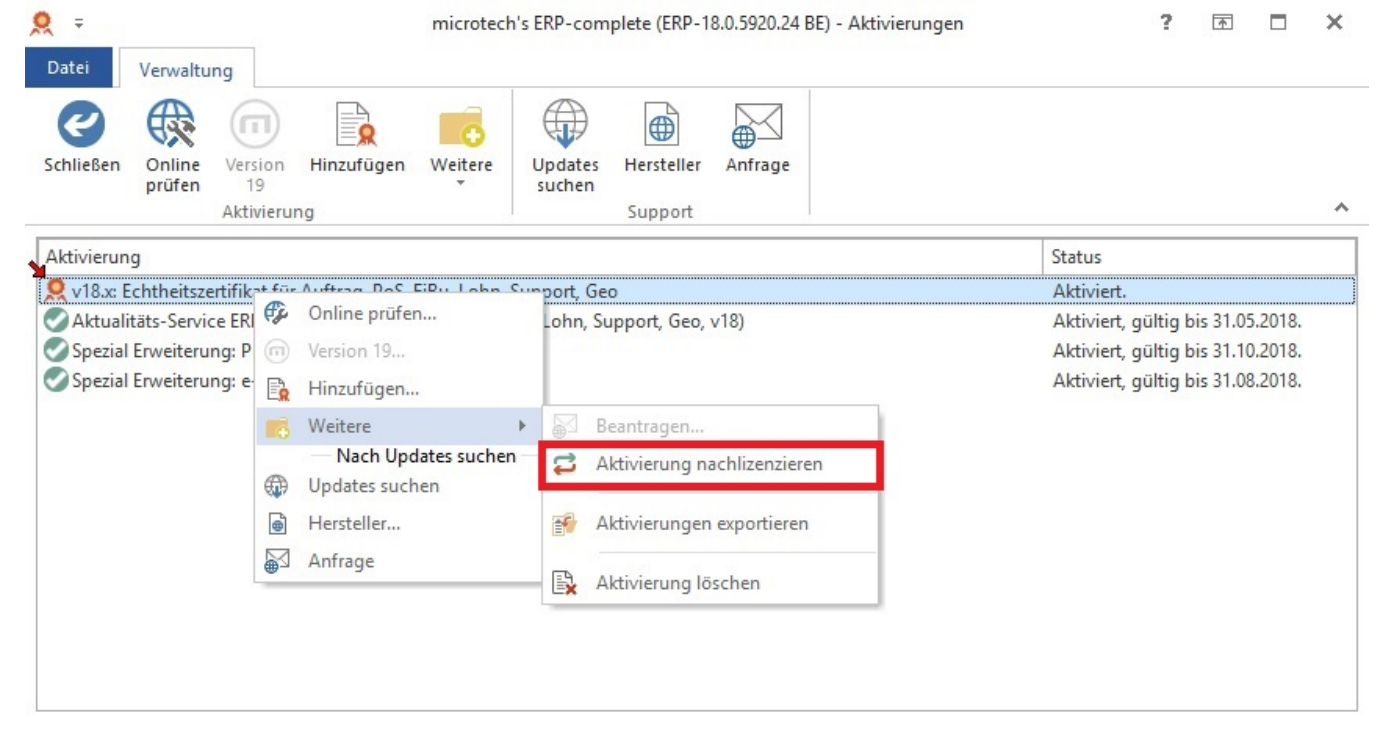